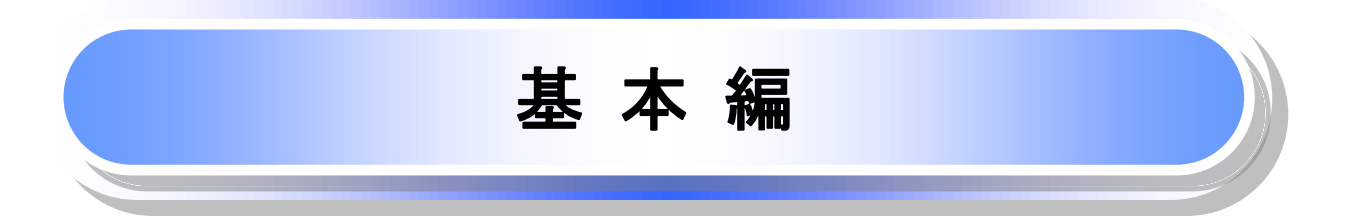

# 共通機能

≪京銀でんさいサービス≫取引画面で、共通的に使用するボタンは以下の通りです。

共通機能について

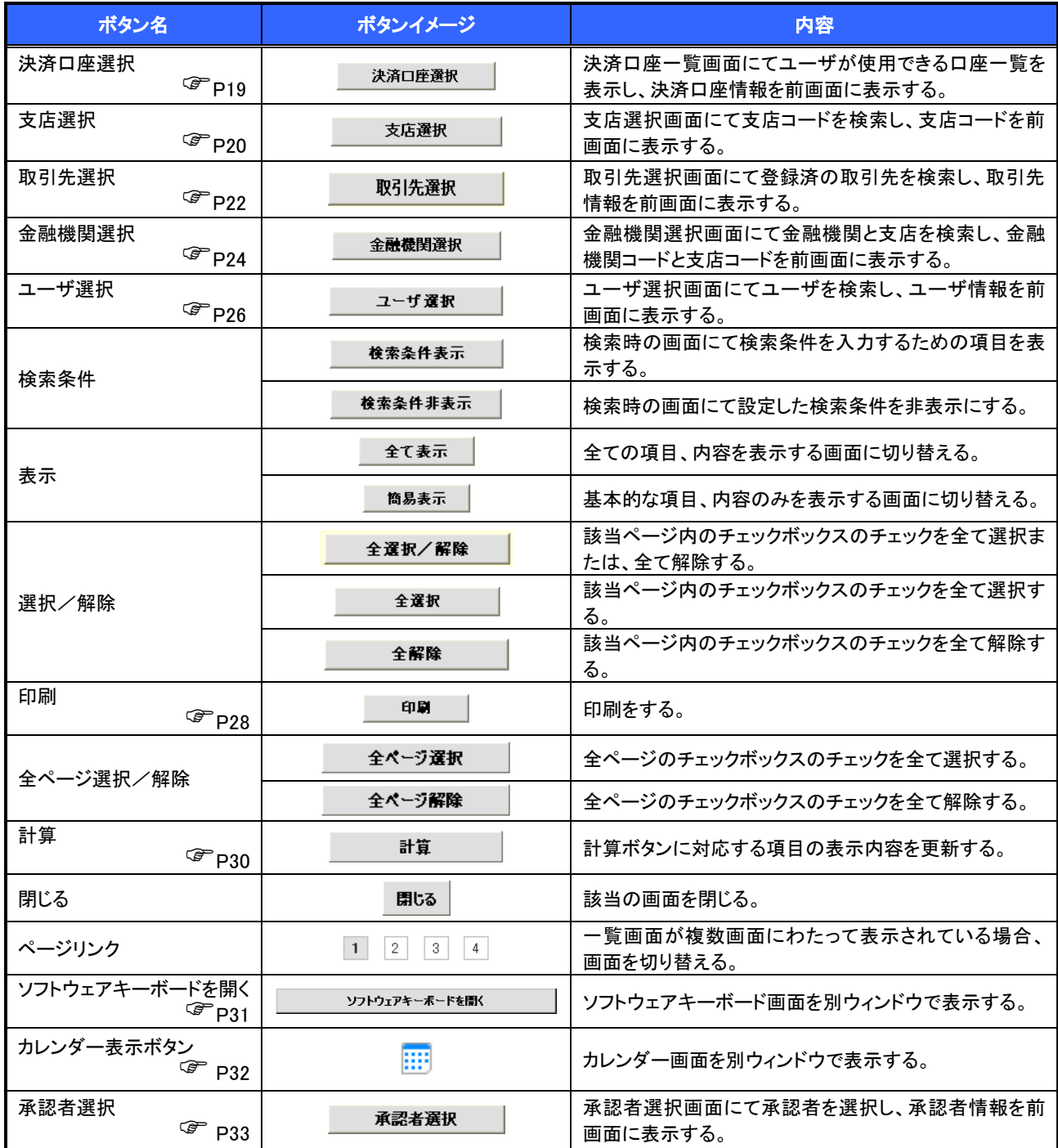

### ◆戻るボタンについて※

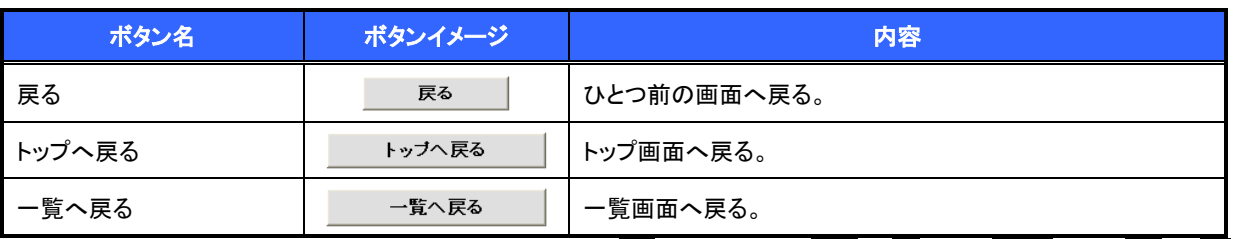

— ※ブラウザの「戻る」「進む」「中止」「更新」ボタンおよび|F5(更新)キー、|Ctrl| + |R|キー、|ESC|キー、|Alt| + |← →キーを使用した場合は、以降の操作を継続することができなくなる可能性がありますので、使用しない でください。

ソート機能について

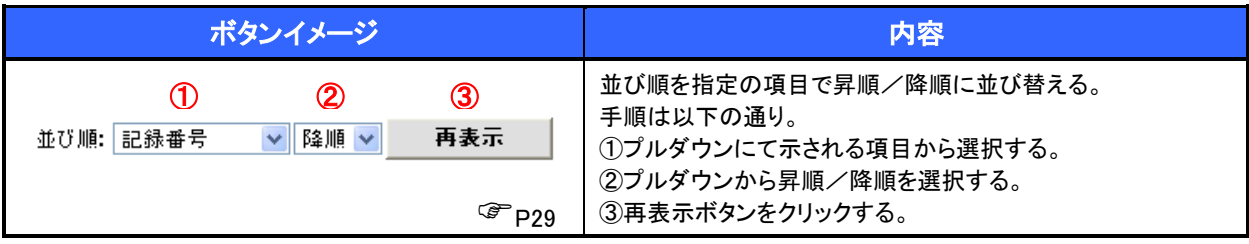

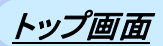

### トップ画面について

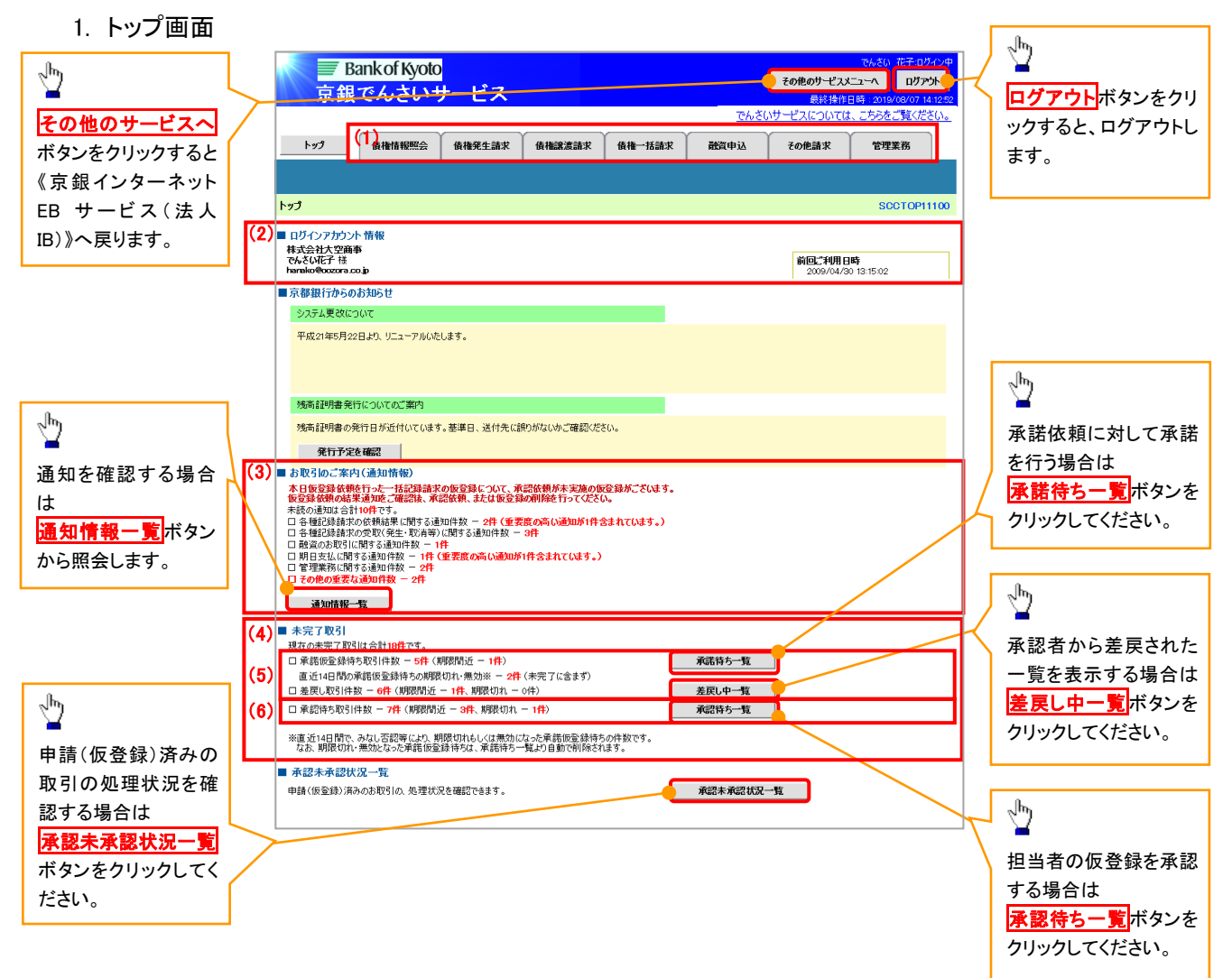

### トップ画面の表示内容

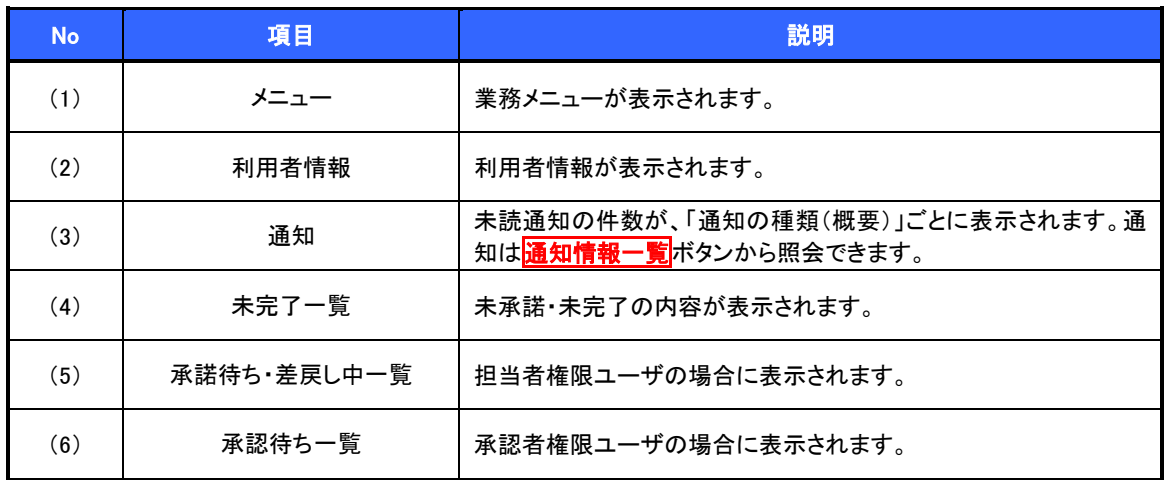

決済口座選択

決済口座選択ボタンの操作手順を債権発生請求の画面を例として以下に示します。

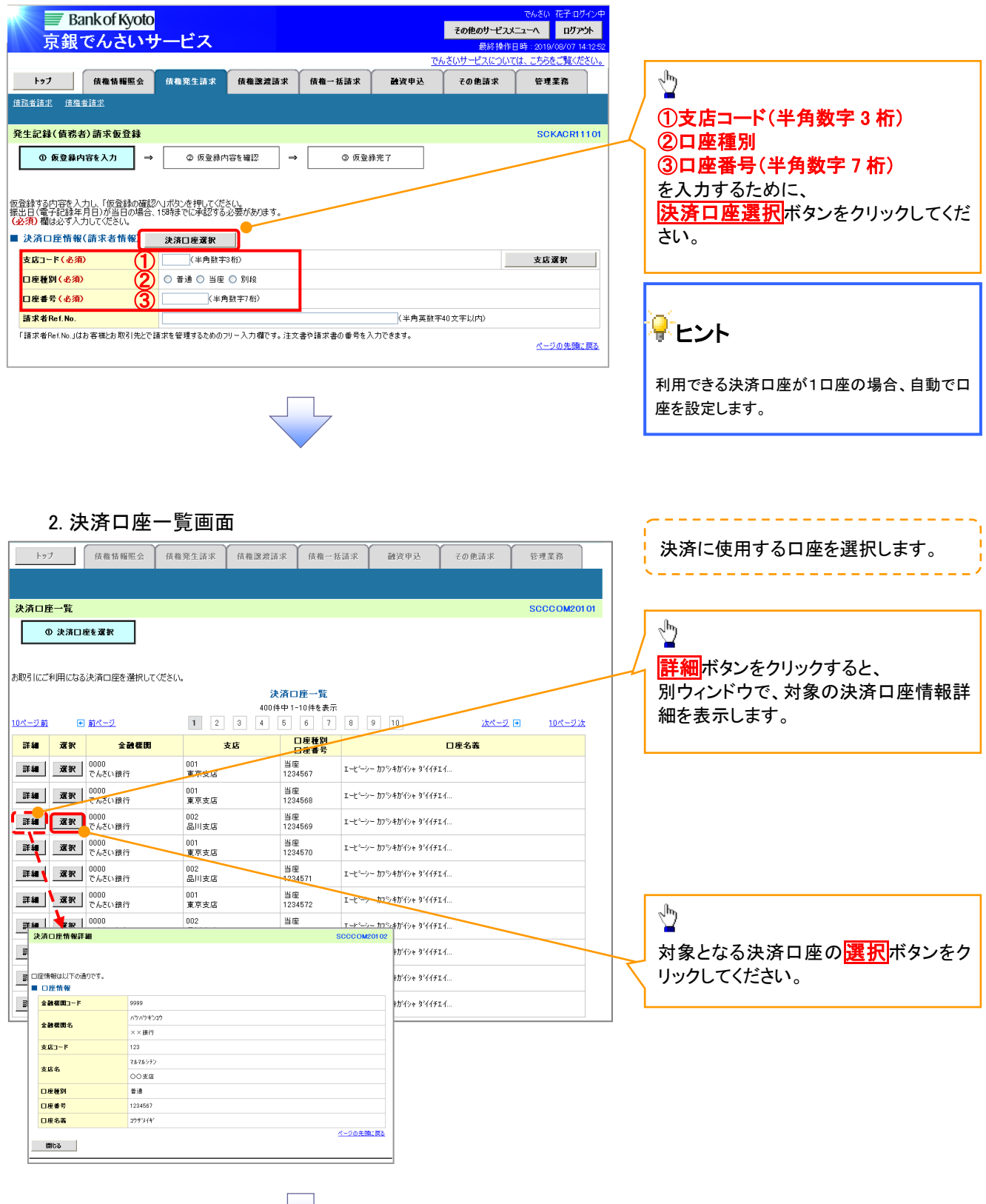

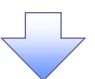

3. 発生記録(債務者)請求仮登録画面(最初の画面と同様の画面です。)

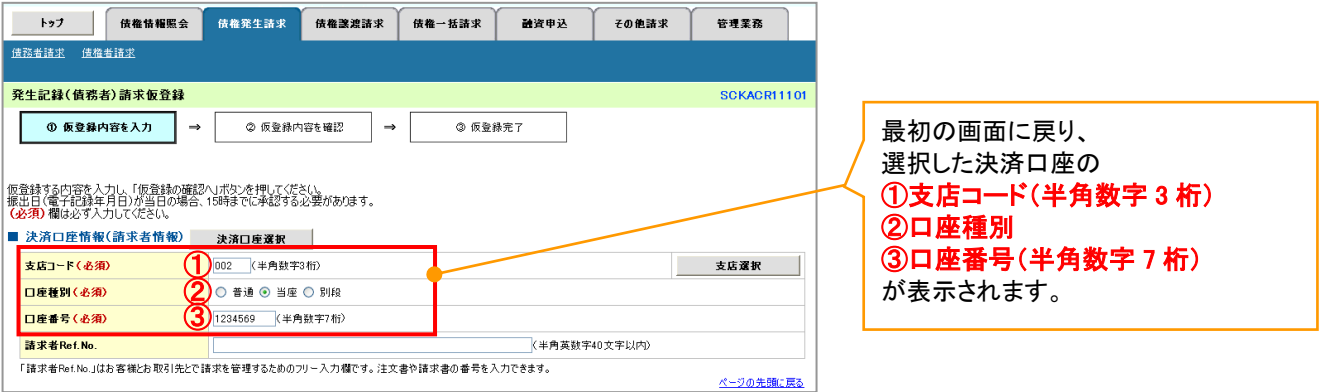

支店選択

支店選択ボタンの操作手順を債権発生請求の画面を例として以下に示します。

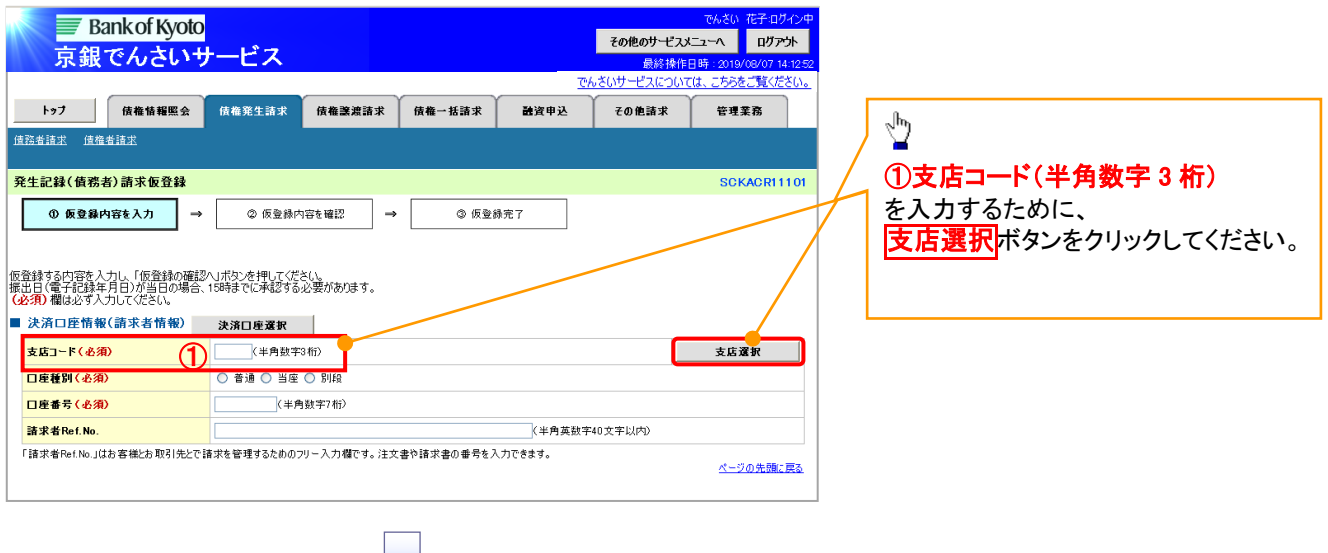

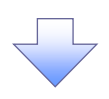

2. 支店選択画面

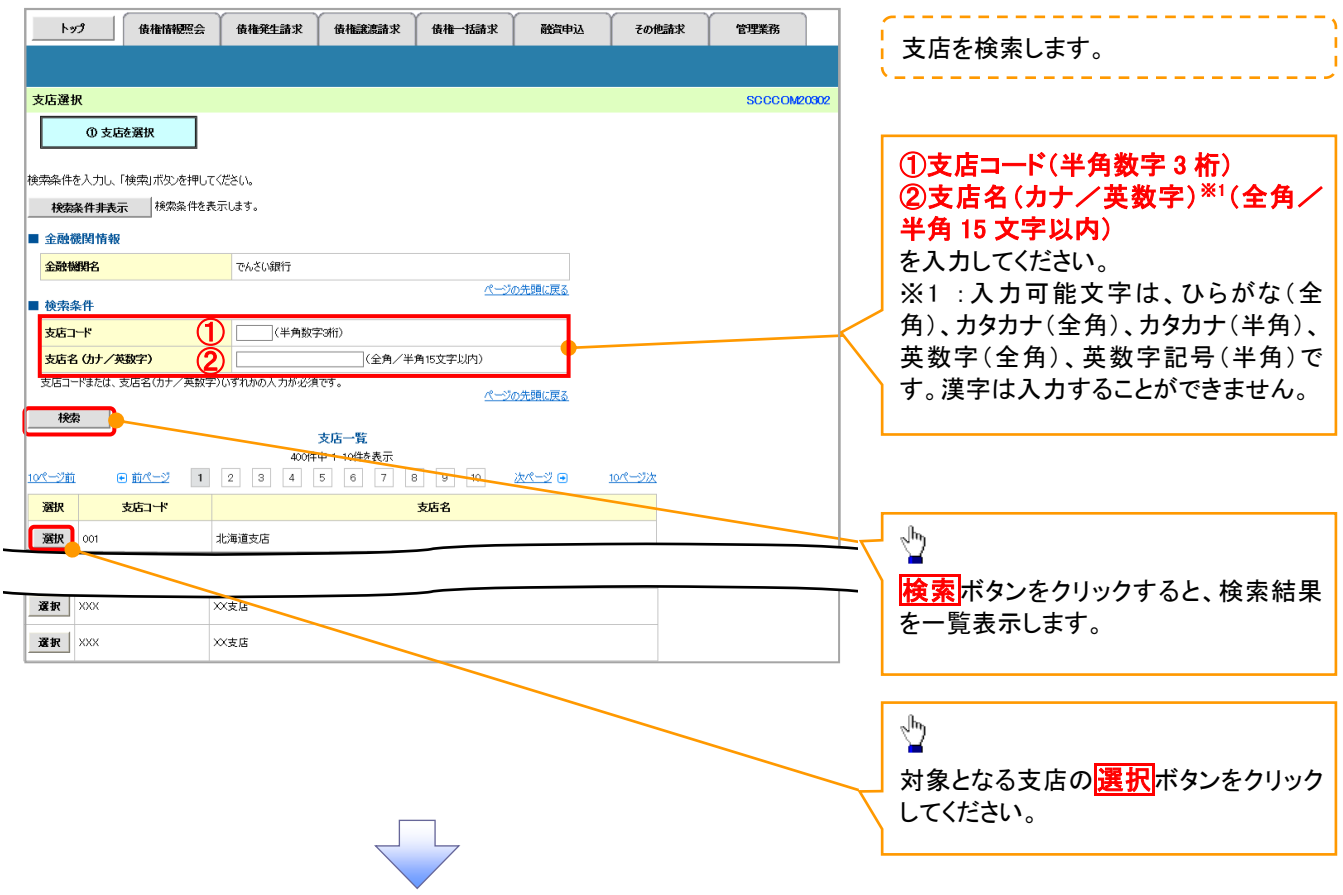

# 3. 発生記録(債務者)請求仮登録画面(最初の画面と同様の画面です。)

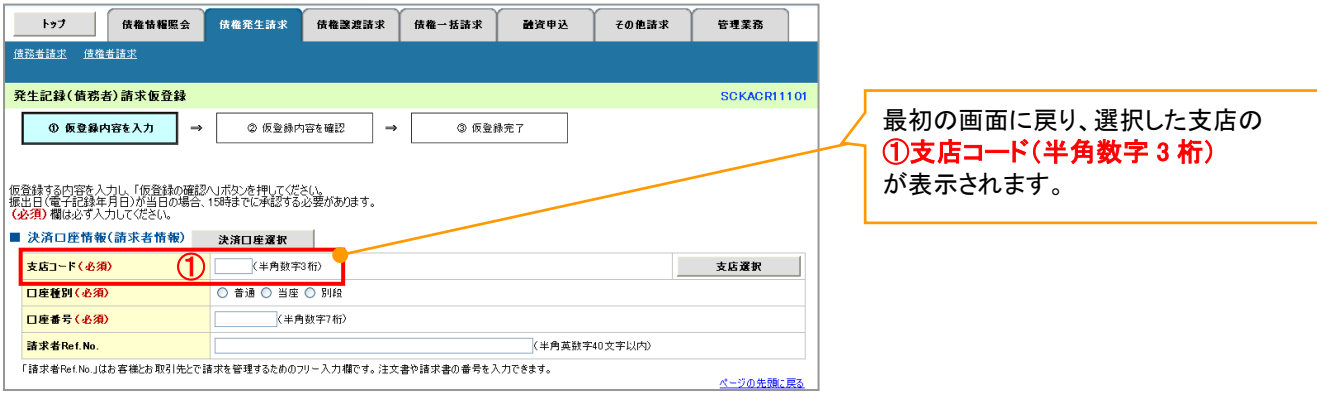

取引先選択

取引先選択ボタンの操作手順を債権発生請求の画面を例として以下に示します。

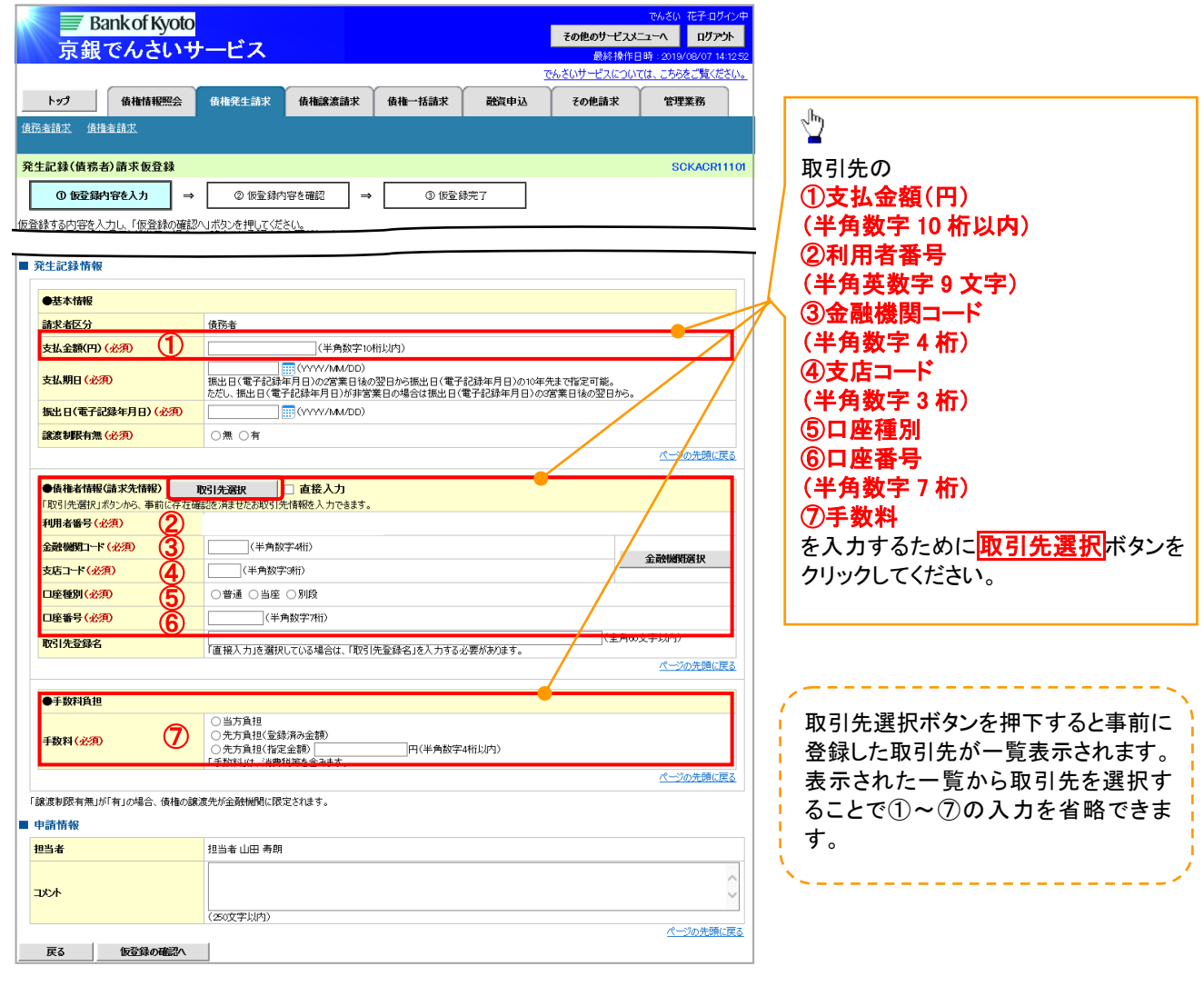

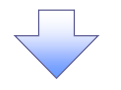

### 2. 取引先一覧画面

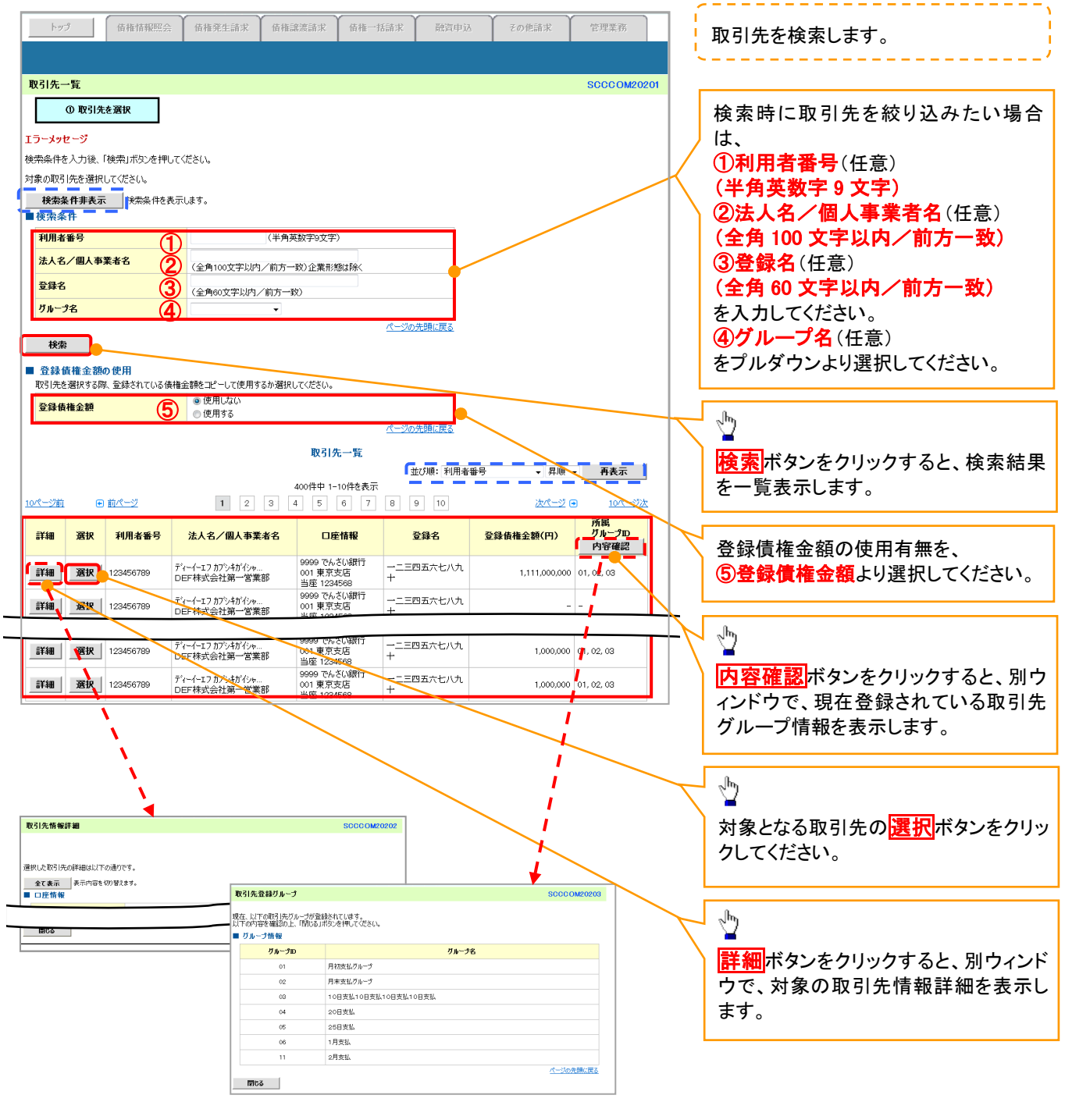

3. 発生記録(債務者)請求仮登録画面(最初の画面と同様の画面です。)

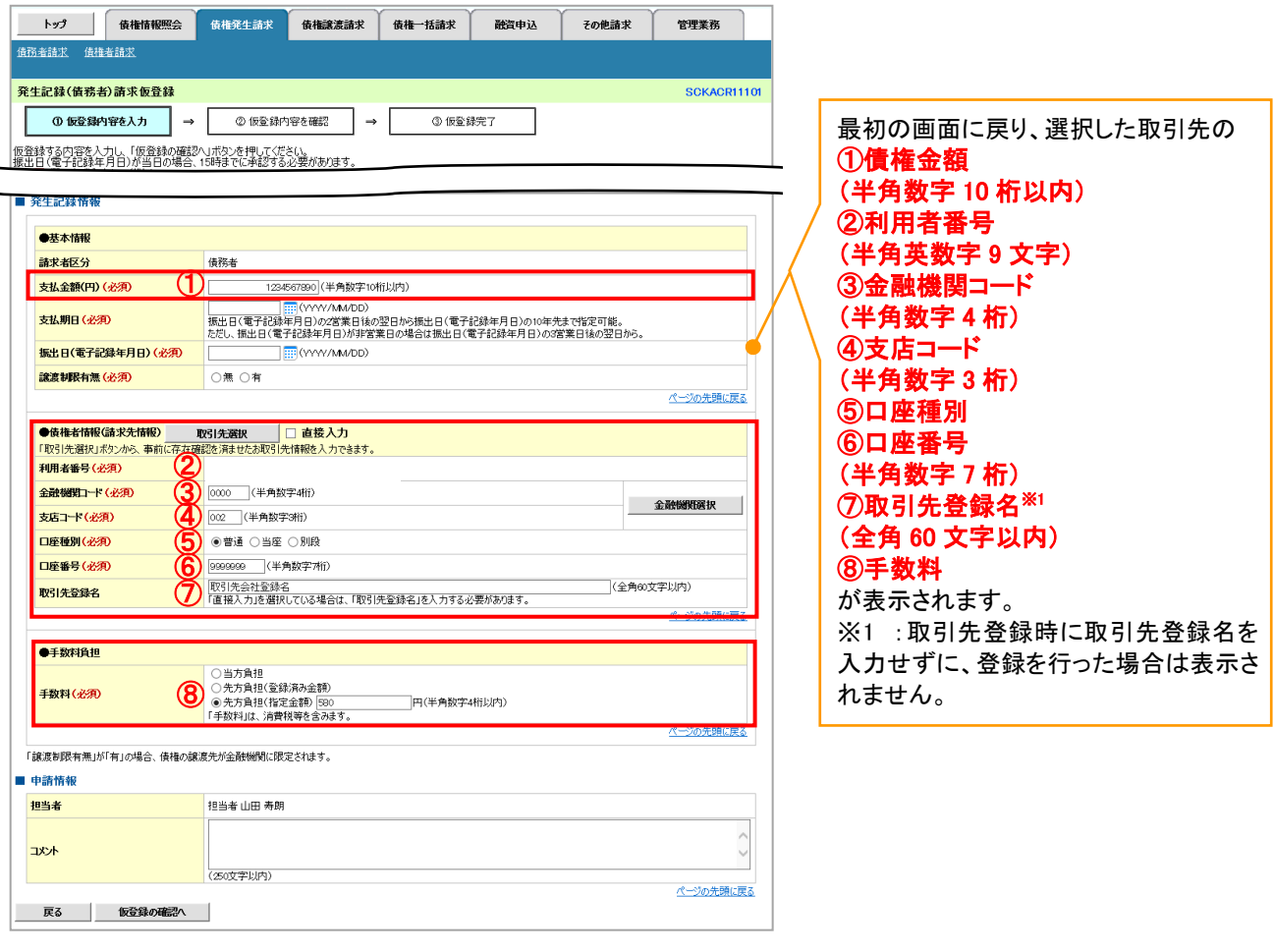

# 金融機関選択

金融機関選択ボタンの操作手順を債権発生請求の画面を例として以下に示します。

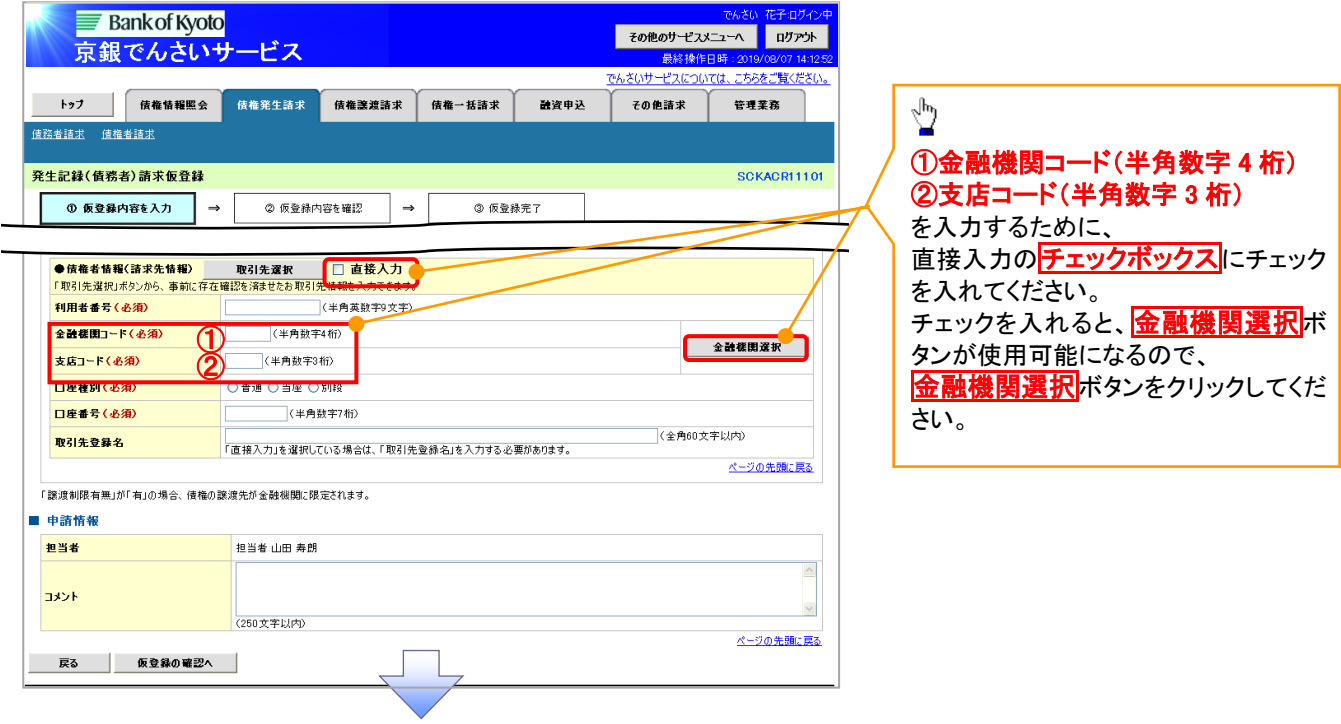

### 2. 金融機関選択画面

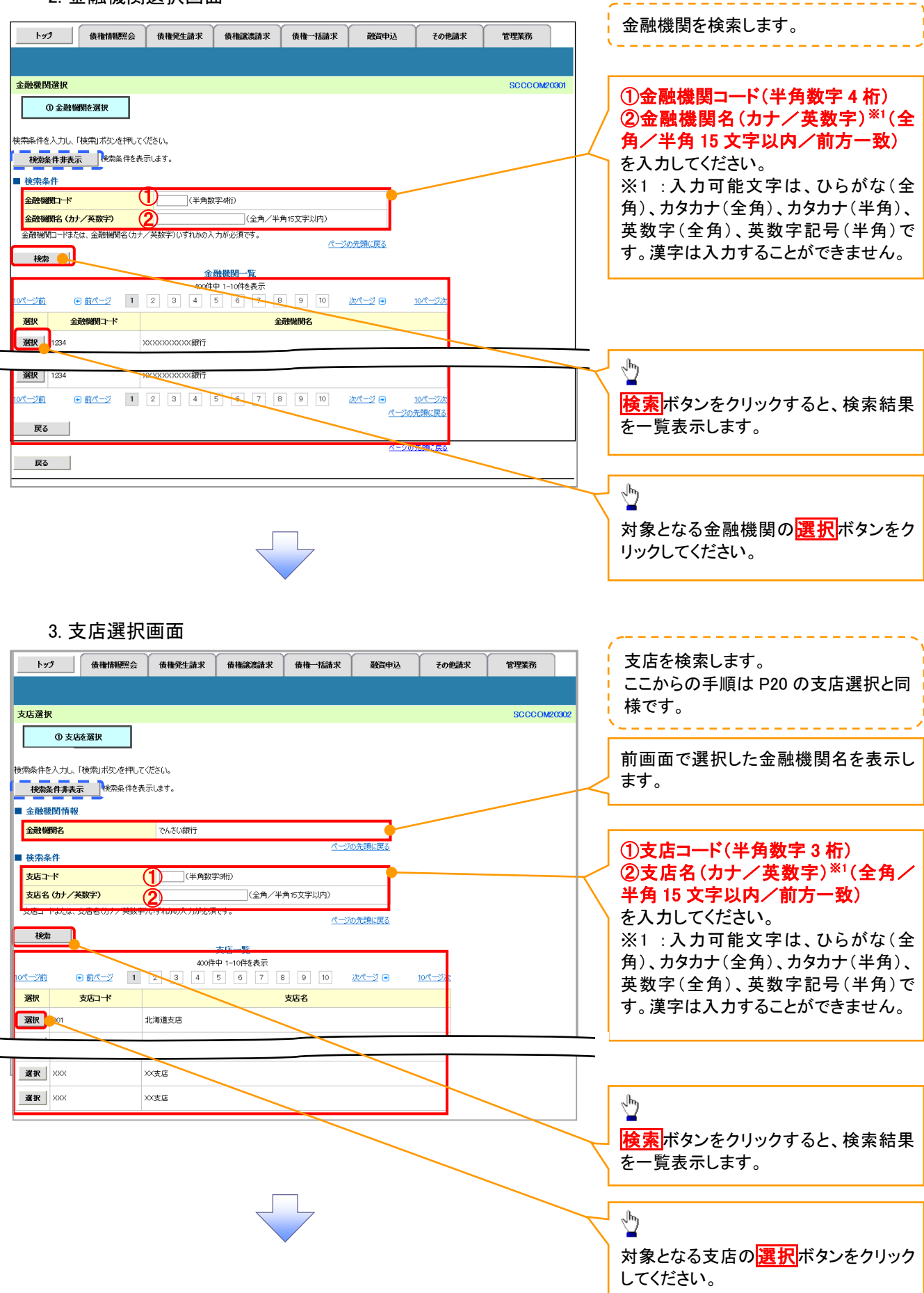

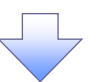

4. 発生記録(債務者)請求仮登録画面(最初の画面と同様の画面です。)

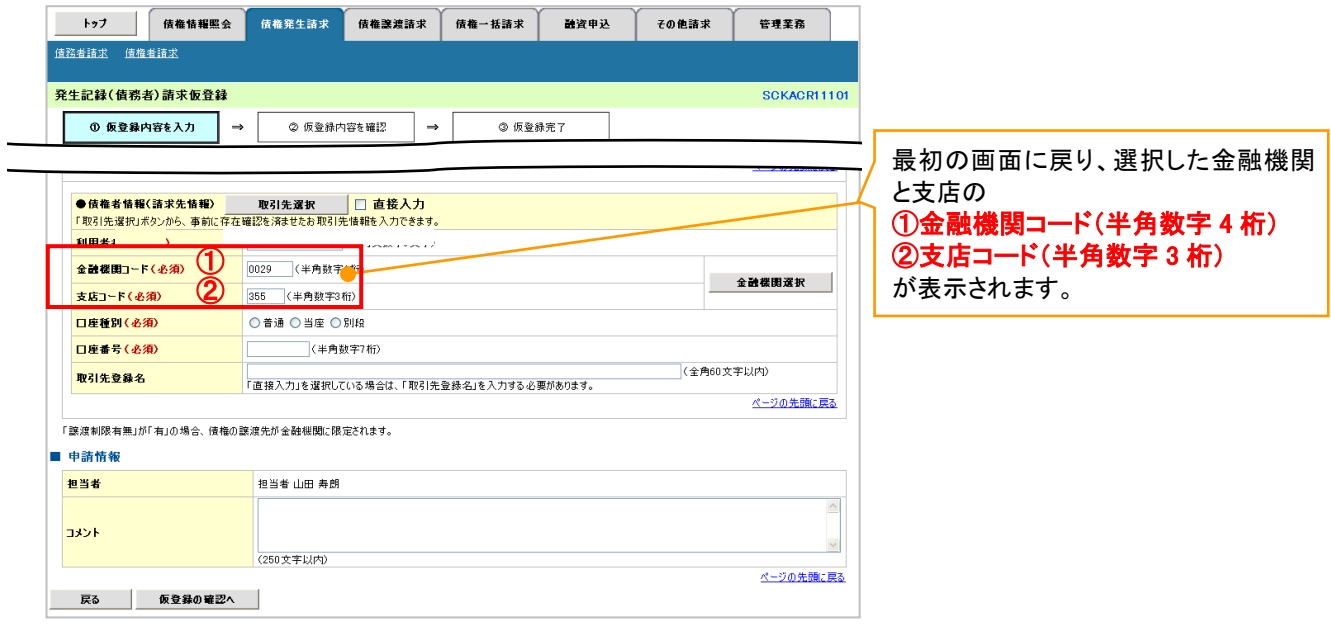

ユーザ選択

ユーザ選択ボタンの操作手順を取引履歴照会の画面を例として以下に示します。

1. 取引履歴一覧画面

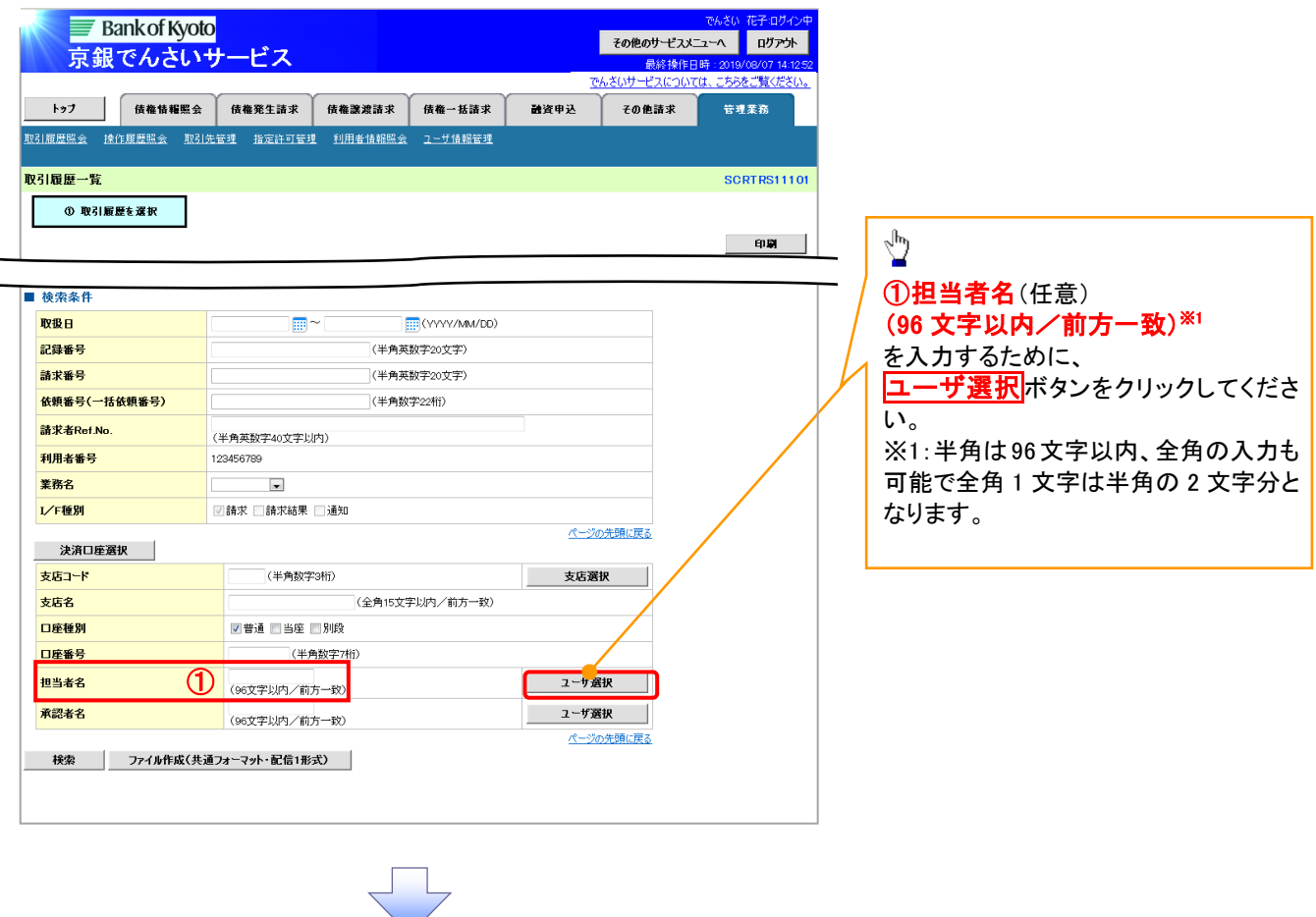

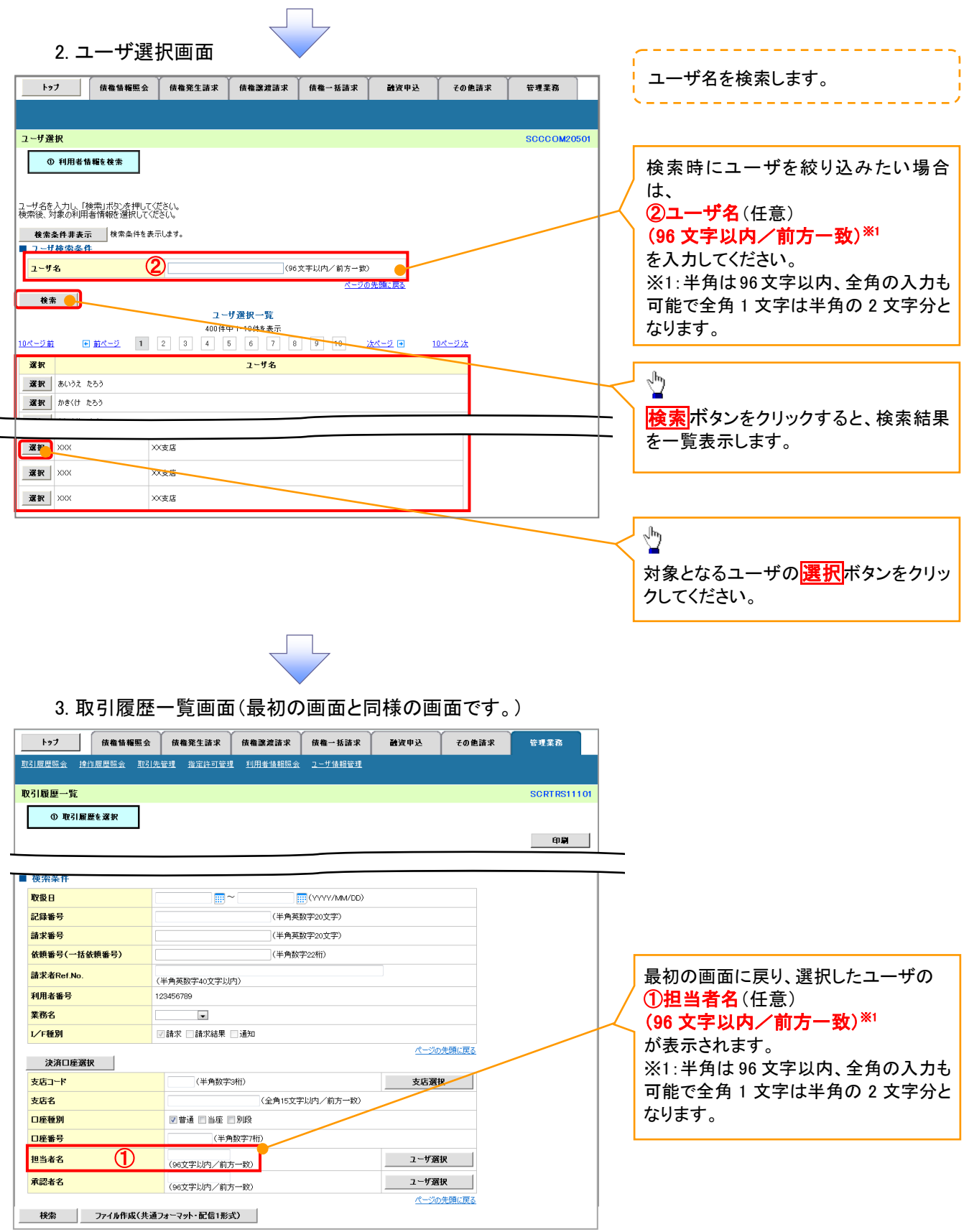

印刷機能

印刷ボタンの操作手順を債権発生請求の画面を例として以下に示します。

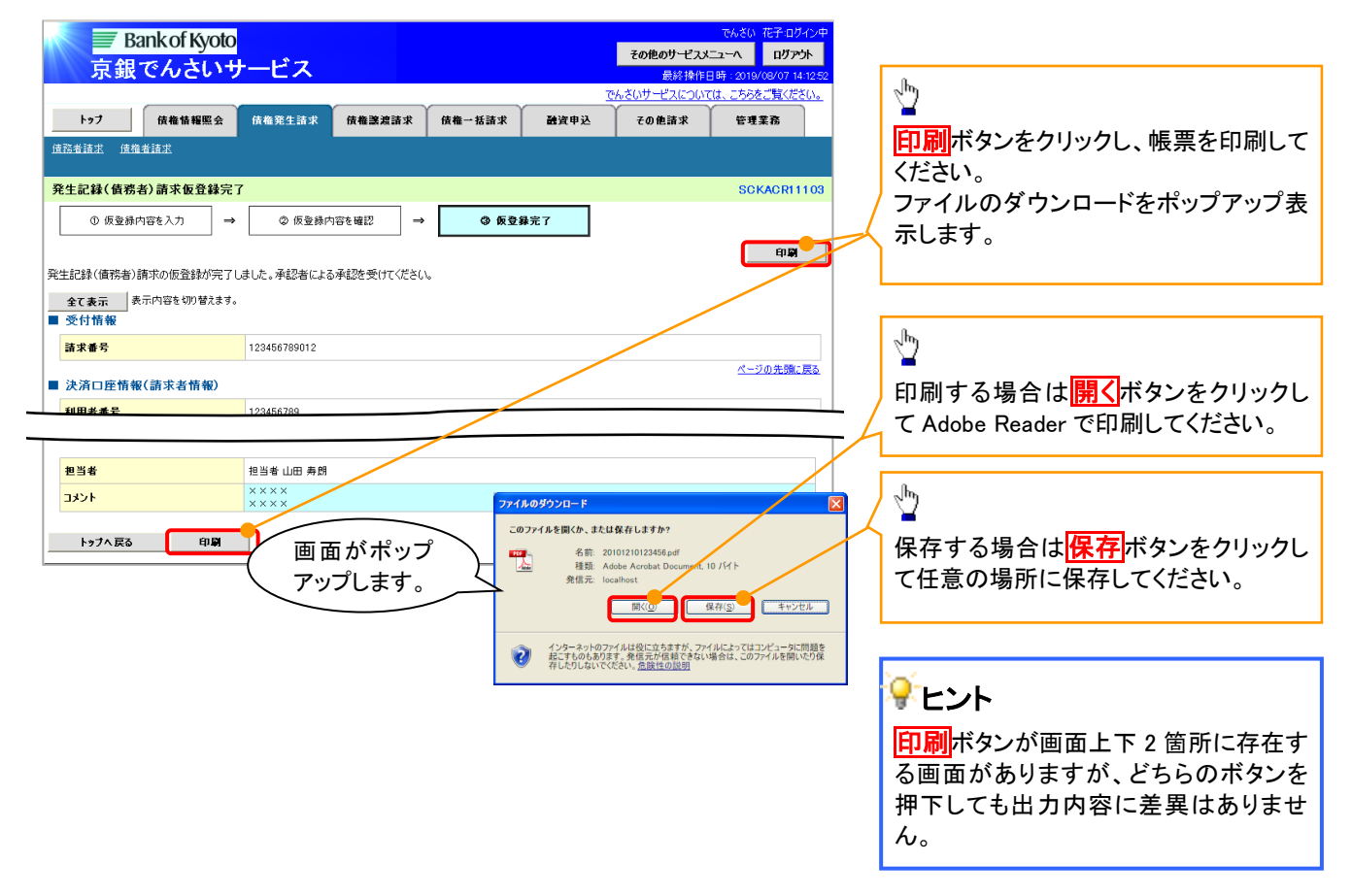

ソート機能

ソート機能の操作手順を債権譲渡請求の画面を例として以下に示します。

### 1. 譲渡記録請求対象債権検索画面

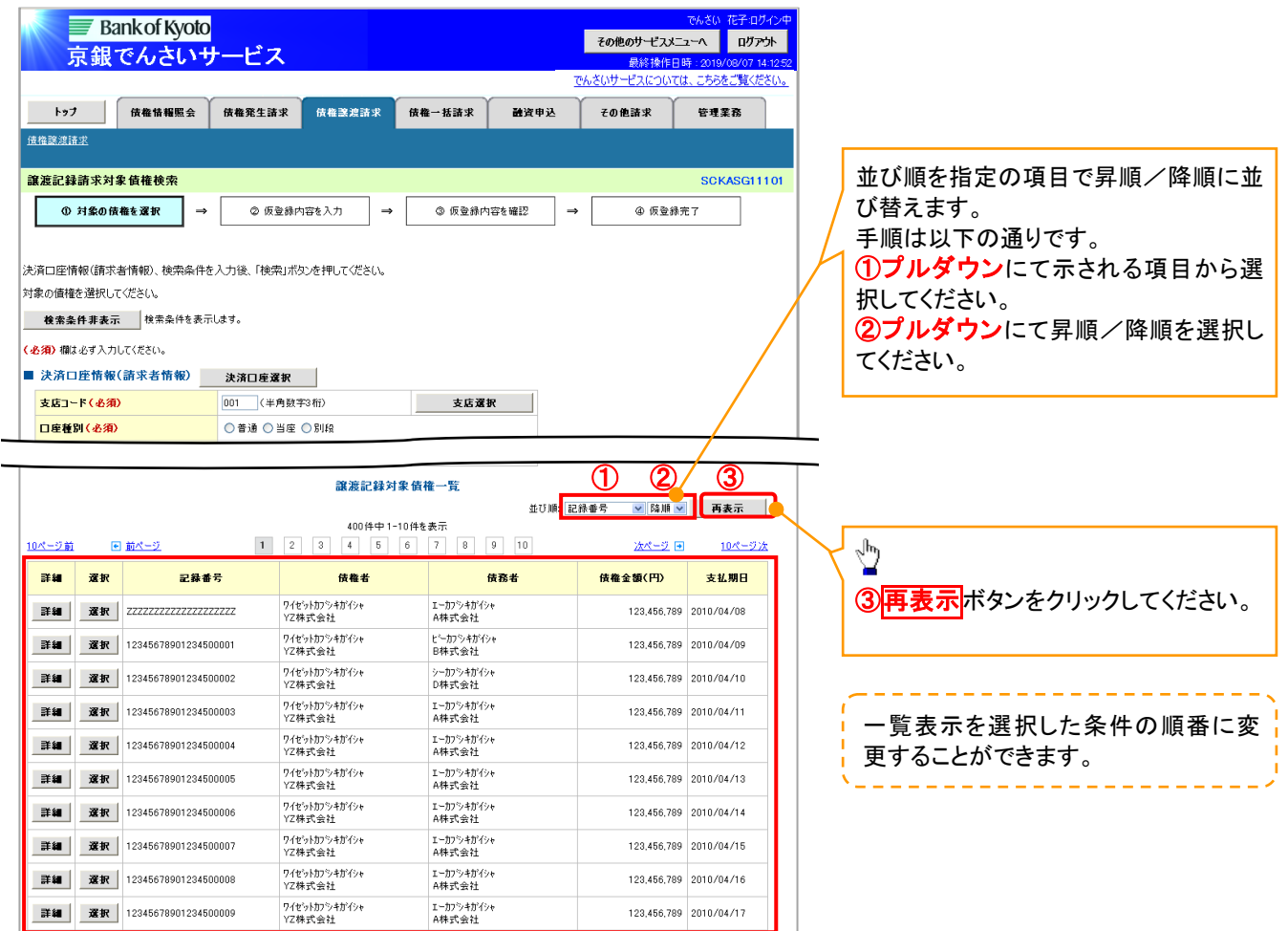

計算機能

計算機能の操作手順を融資申込仮登録の画面を例として以下に示します。

1. 融資申込仮登録画面

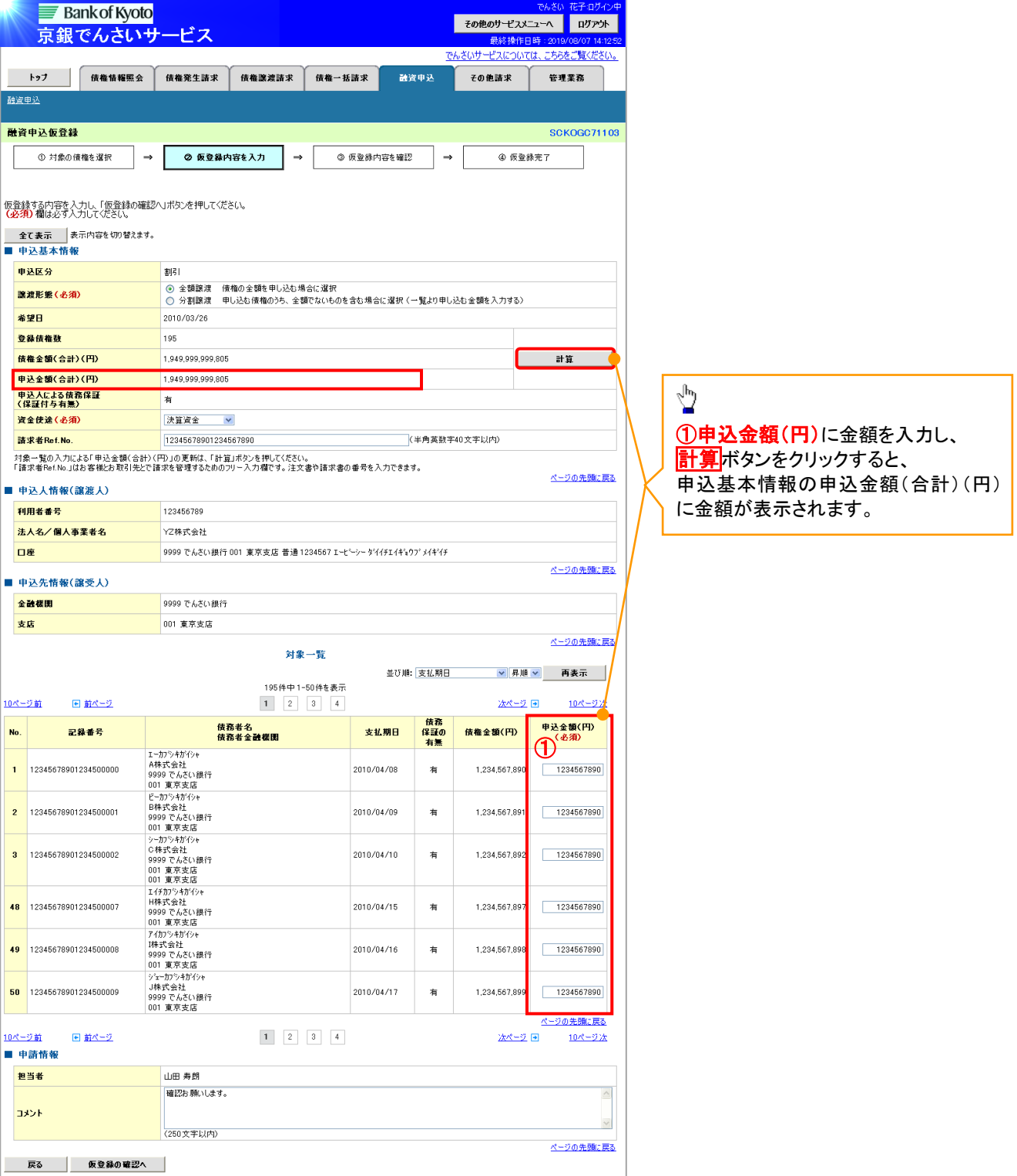

# ソフトウェアキーボード入力機能

ソフトウェアキーボード入力機能の操作手順を発生記録(債務者)請求承認待ちの画面を例として

以下に示します。

1. 発生記録(債務者)請求承認待ち画面

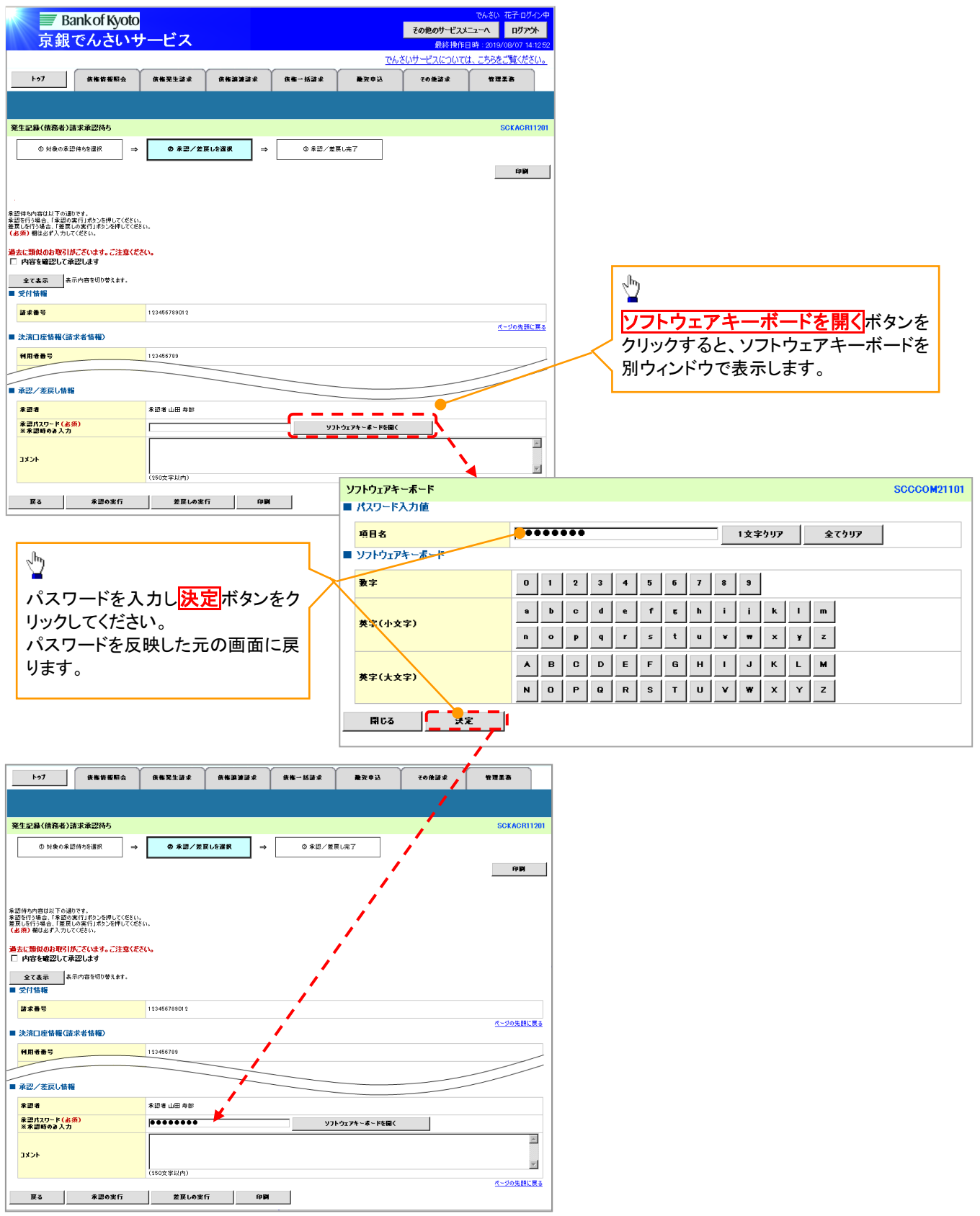

カレンダー機能

カレンダー機能の操作手順を発生記録(債務者)請求仮登録の画面を例として以下に示します。

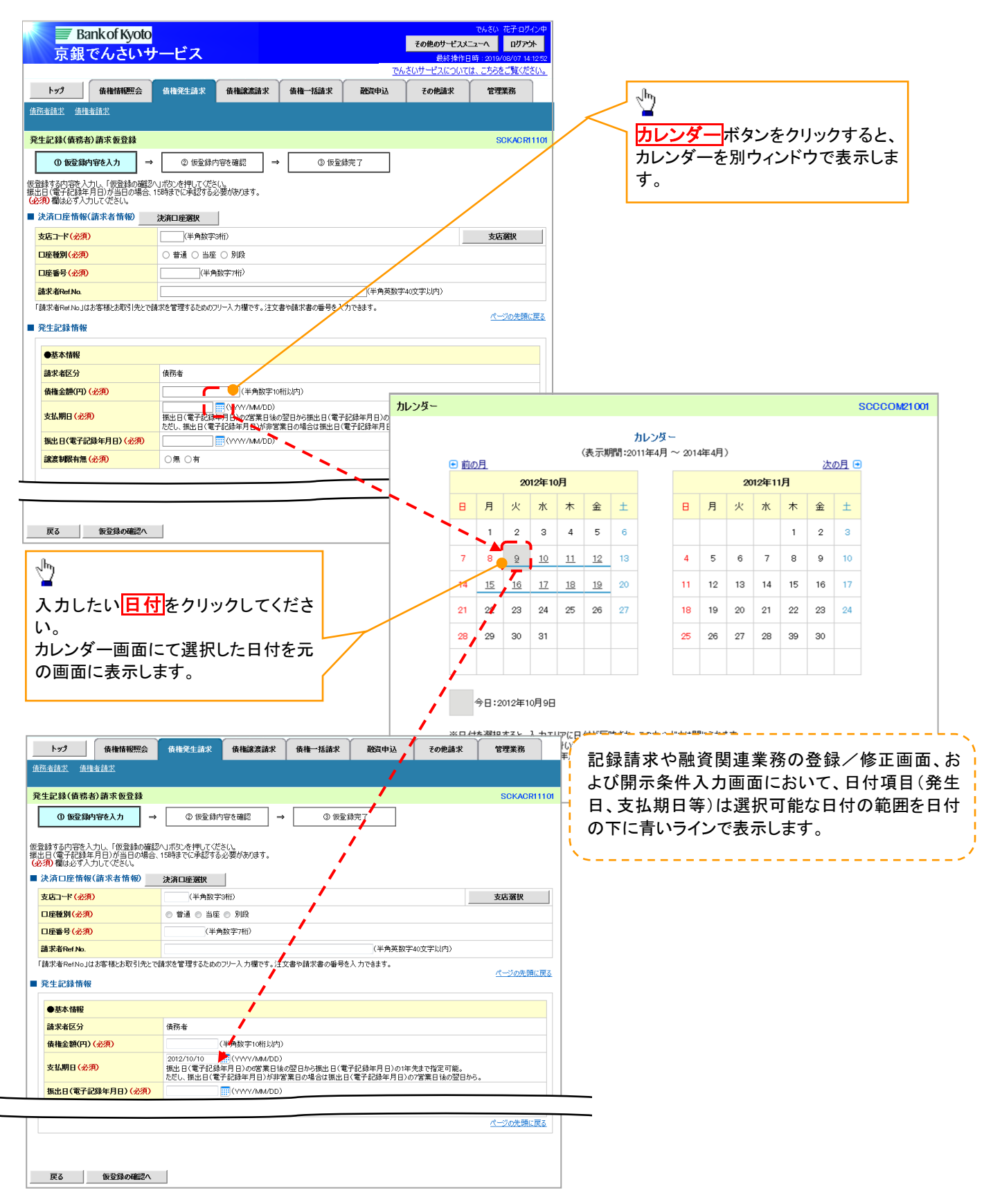

承認者選択

- 承認者選択ボタンの操作手順を、ダブル承認(順序あり)の発生記録(債務者)請求仮登録画面を 例として以下に示します。
	- 1. 発生記録(債務者)請求仮登録画面

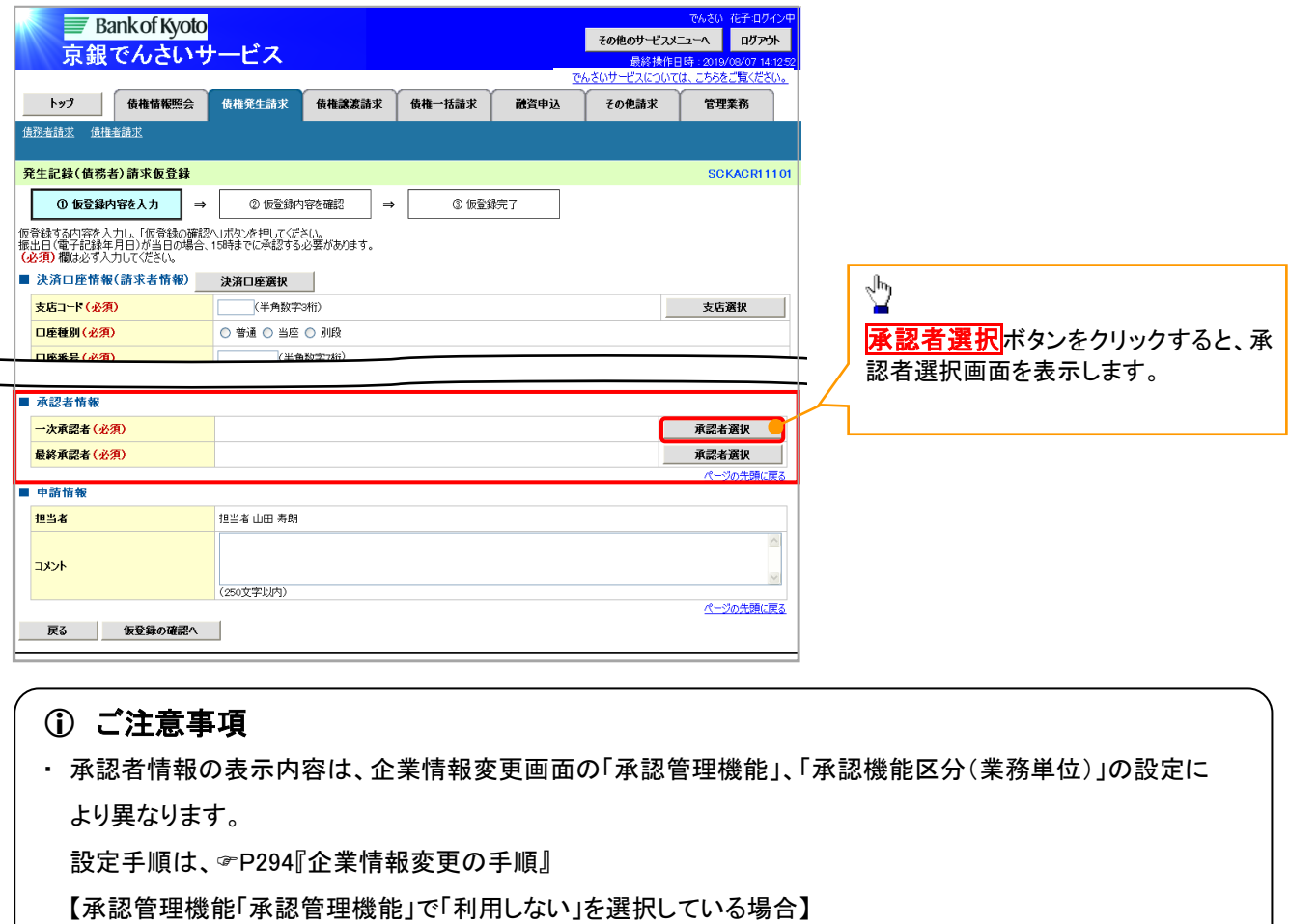

・承認者情報は表示されません。

- 【承認管理機能「承認管理機能」で「利用する」を選択している場合】
	- ①承認管理区分で「シングル承認(承認者指定なし)」を選択している場合
		- ・承認者情報は表示されません。
	- ②承認管理区分で「シングル承認(承認者指定あり)」を選択している場合 ⇒承認者1名を選択

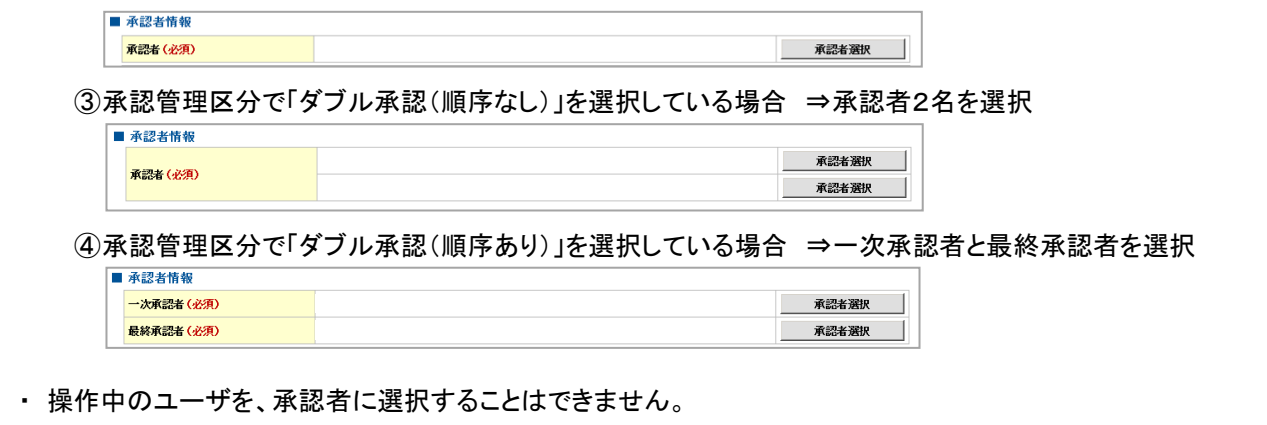

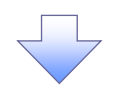

### 2. 承認者選択画面

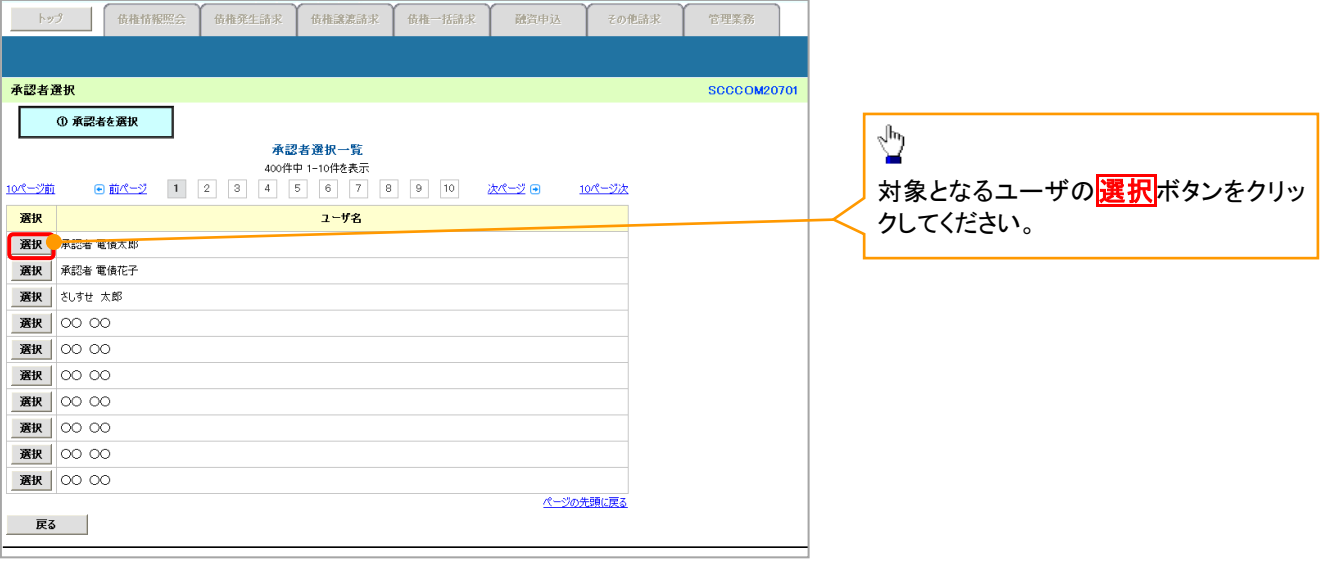

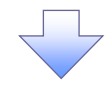

## 3. 発生記録(債務者)請求仮登録画面(最初の画面と同様の画面です。)

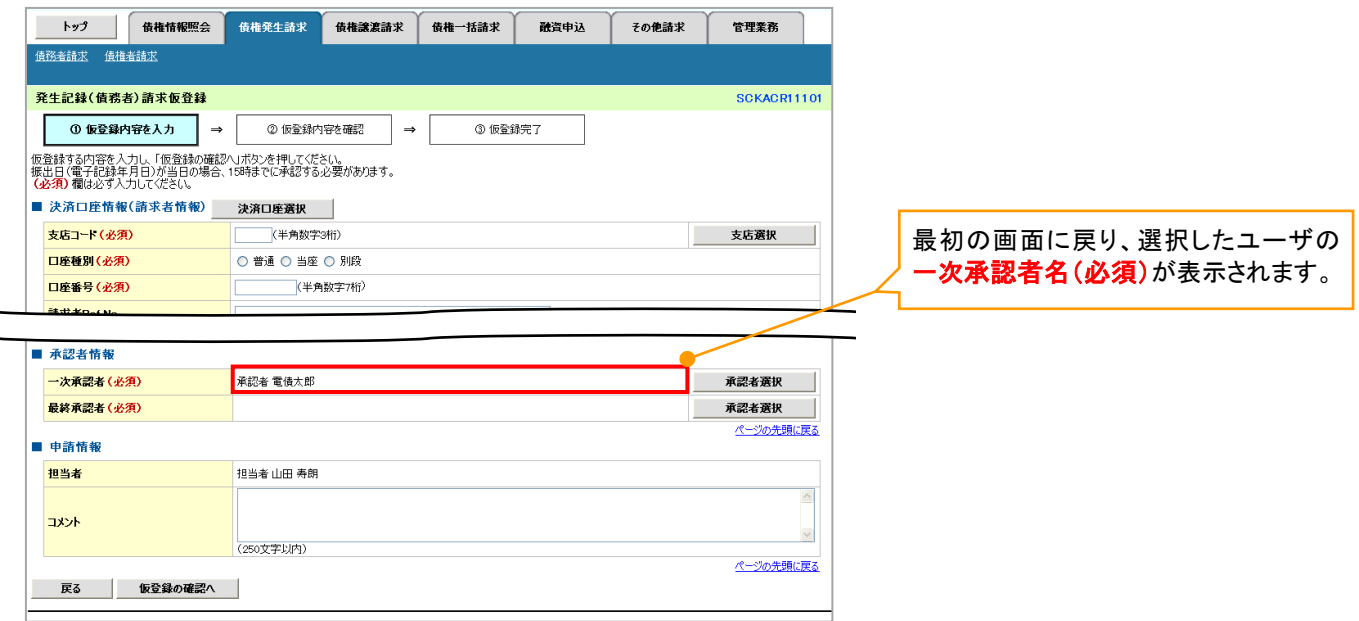